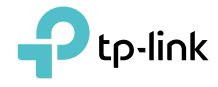

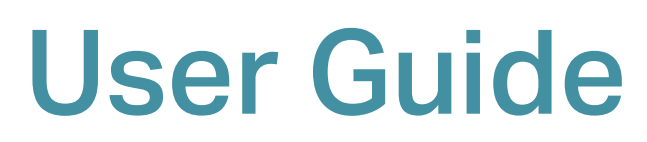

DOCSIS 3.0 Cable Modem TC-7610

REV2.0.0 1910011894

# **Contents**

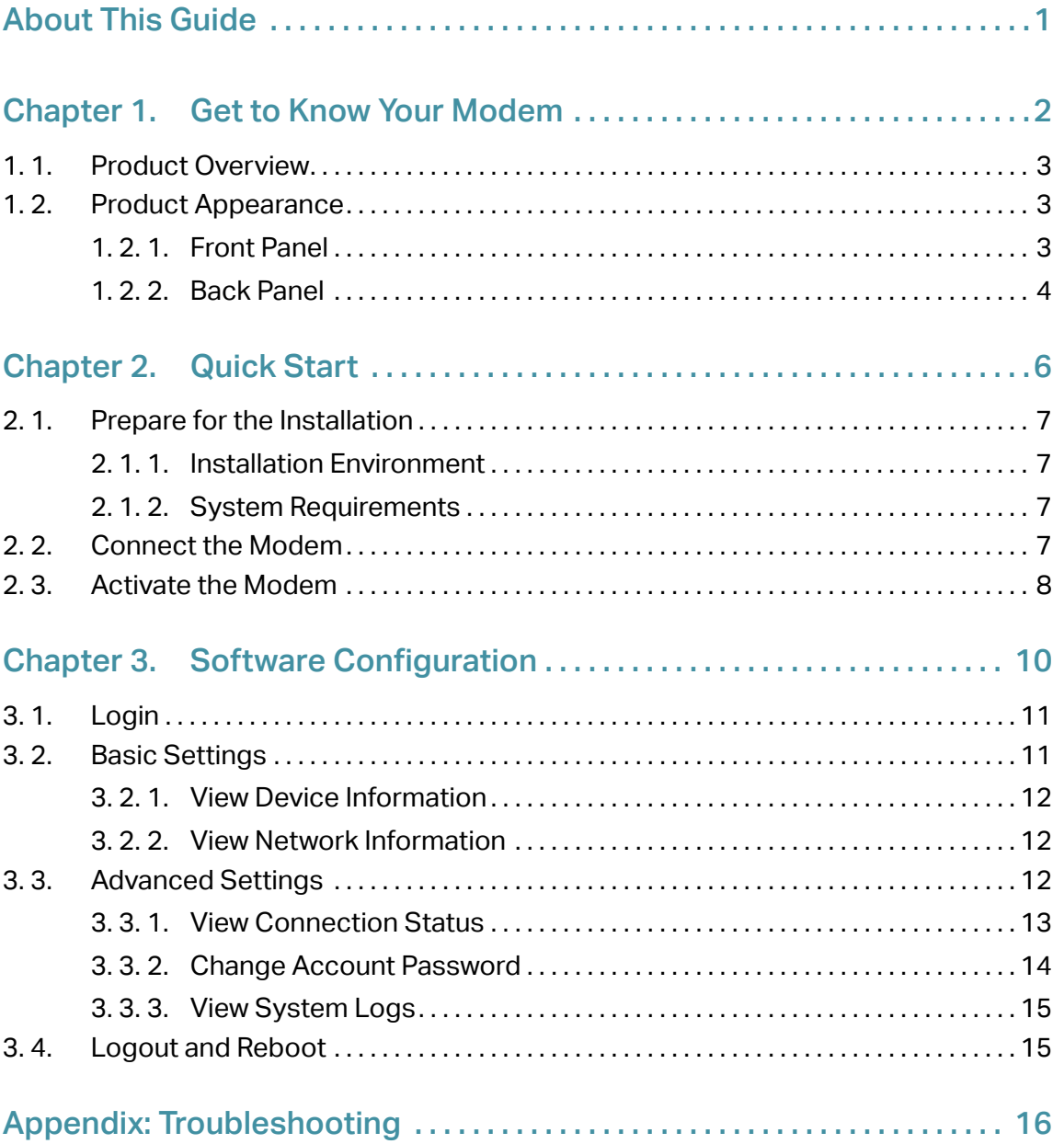

# <span id="page-2-0"></span>**About This Guide**

This guide is a complement of Quick Installation Guide. The Quick Installation Guide instructs you on quick Internet setup, and this guide provides details of each function and shows you the way to configure these functions appropriate to your needs.

When using this guide, please notice that the product features may vary slightly depending on the model and software version you have, and on your location, language, and Internet service provider. All screenshots, images, parameters and descriptions documented in this guide are used for demonstration only.

#### **Conventions**

In this guide, the following conventions are used:

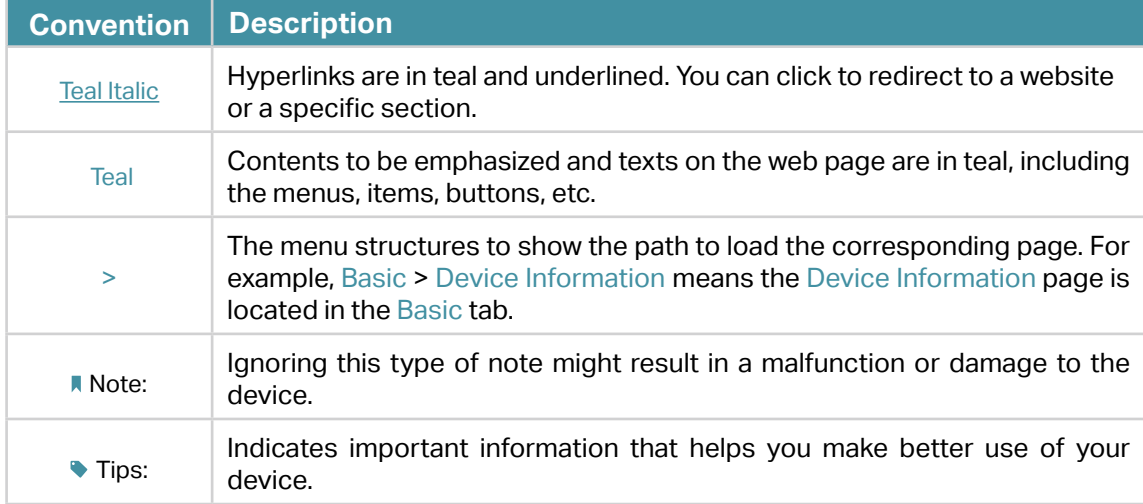

## More Info

- The Quick Installation Guide (QIG) can be found inside the product package.
- Specifications and support materials can be found on the product page at http://www.tp-link.com.
- A Technical Support Forum for discussing our products can be found at http://forum.tp-link.com.
- Our Technical Support contact information can be found at the Contact Technical Support page at http://www.tp-link.com/support.

## <span id="page-3-0"></span>Chapter 1

# **Get to Know Your Modem**

This chapter introduces the modem and shows its appearance.

This chapter contains the following sections:

- Product Overview
- Product Appearance

## <span id="page-4-0"></span>1. 1. Product Overview

TP-LINK's cable modem is designed for delivering data through coax used in HFC (Hybrid Fiber-Coaxial) networks. It's an incredibly robust device allowing users to access Internet and share it with a Gigabit Ethernet port.

This modem complies with DOCSIS 3.0, supports channel bonding of up to 8 downstream channels and 4 upstream, combined with Enhanced security of AES encryption, IPv4 and IPv6 dual stack, which makes it future-Proof.

## 1. 2. Product Appearance

#### 1. 2. 1. Front Panel

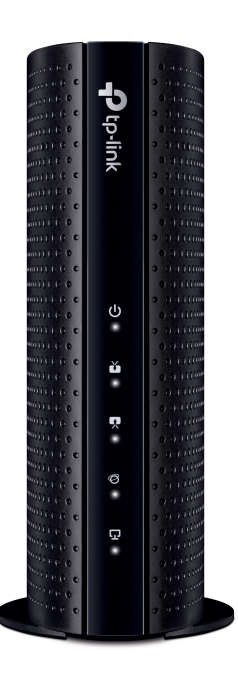

The modem's LEDs are located on the front panel (view from top to bottom). They indicate the device's working status. For details, please refer to LEDs Explanation.

#### LEDs Explanation:

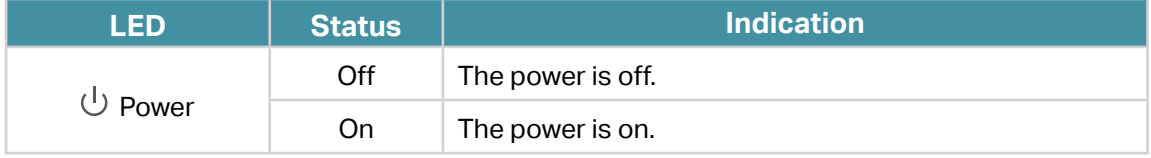

<span id="page-5-0"></span>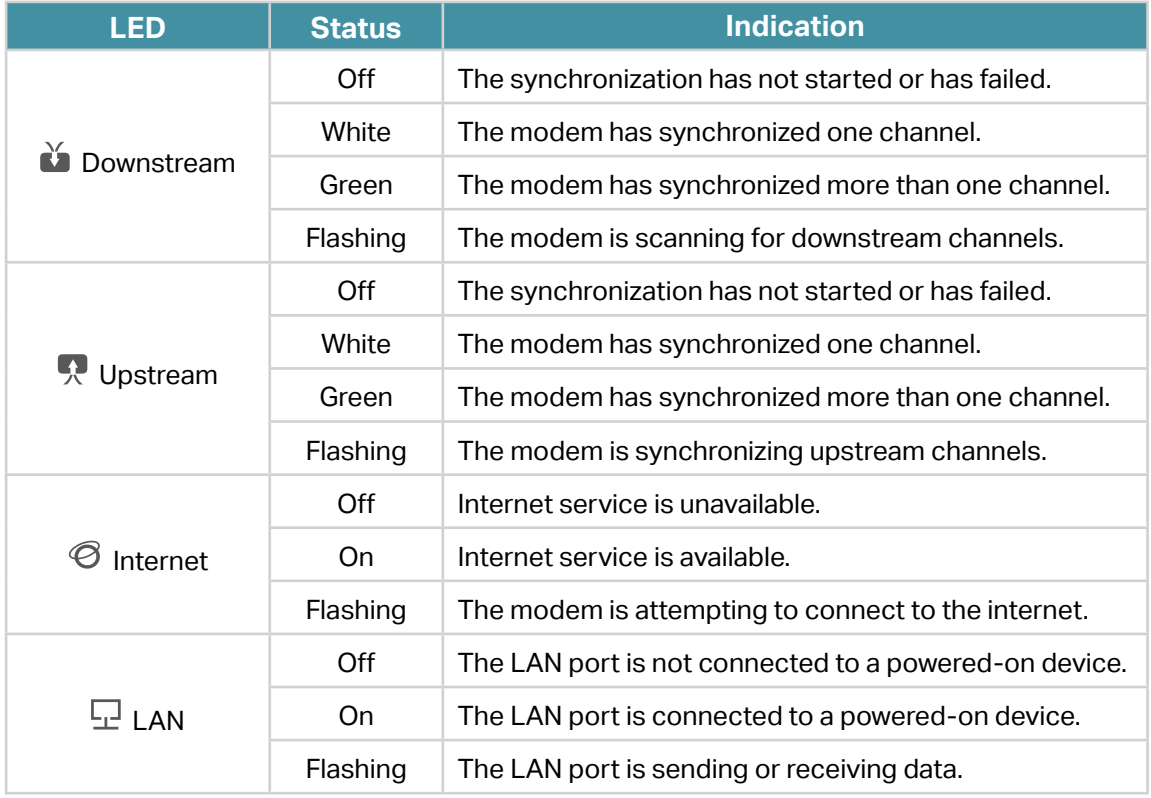

## 1. 2. 2. Back Panel

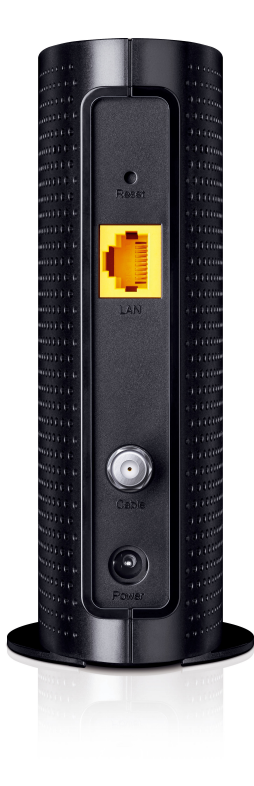

The back panel provides the Reset button and several connection ports. Refer to the following for detailed instructions.

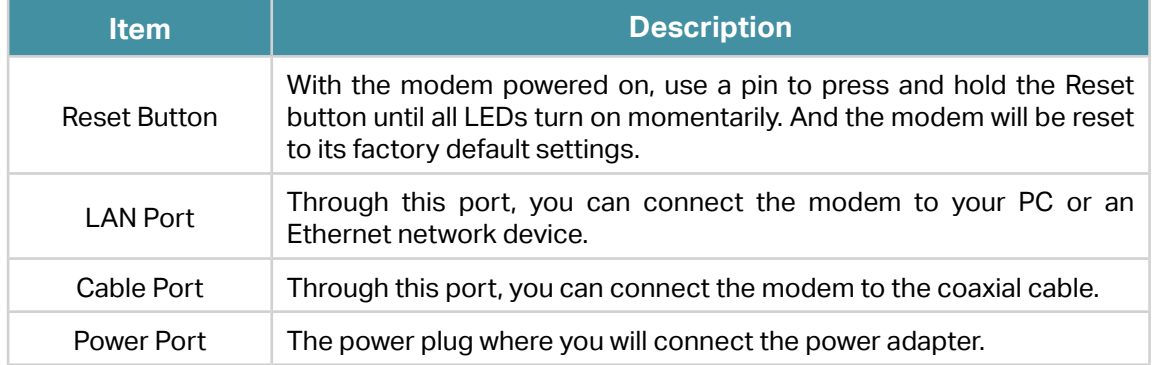

## <span id="page-7-0"></span>Chapter 2

## **Quick Start**

This chapter contains the following sections:

- Prepare for the Installation
- Connect the Modem
- Activate the Modem

## <span id="page-8-0"></span>2. 1. Prepare for the Installation

### 2. 1. 1. Installation Environment

- The product should not be located where it will be exposed to moisture or excessive heat.
- Place the modem in a location where it can be connected to the various devices as well as to a power source.
- Make sure the cables and power cord are placed safely out of the way so they do not create a tripping hazard.
- The modem can be placed on a shelf or desktop.
- Keep away from the strong electromagnetic radiation and the device of electromagnetic sensitive.

## 2. 1. 2. System Requirements

- Broadband Internet access service (cable).
- PCs with a working Ethernet adapter and an Ethernet cable with RJ45 connectors.
- TCP/IP protocol on each PC.
- Web browser, such as Microsoft Internet Explorer, Mozilla Firefox or Apple Safari.

## 2. 2. Connect the Modem

Before installing the device, please make sure your broadband cable service provided by your ISP is available. If there is any problem, please contact your ISP. Before cable connection, cut off the power supply and keep your hands dry. You can follow the steps below to install it.

- 1. Connect the coaxial cable to the modem.
- 2. Connect the power adapter to the modem.
- 3. Connect your computer to the modem using an Ethernet cable.

<span id="page-9-0"></span>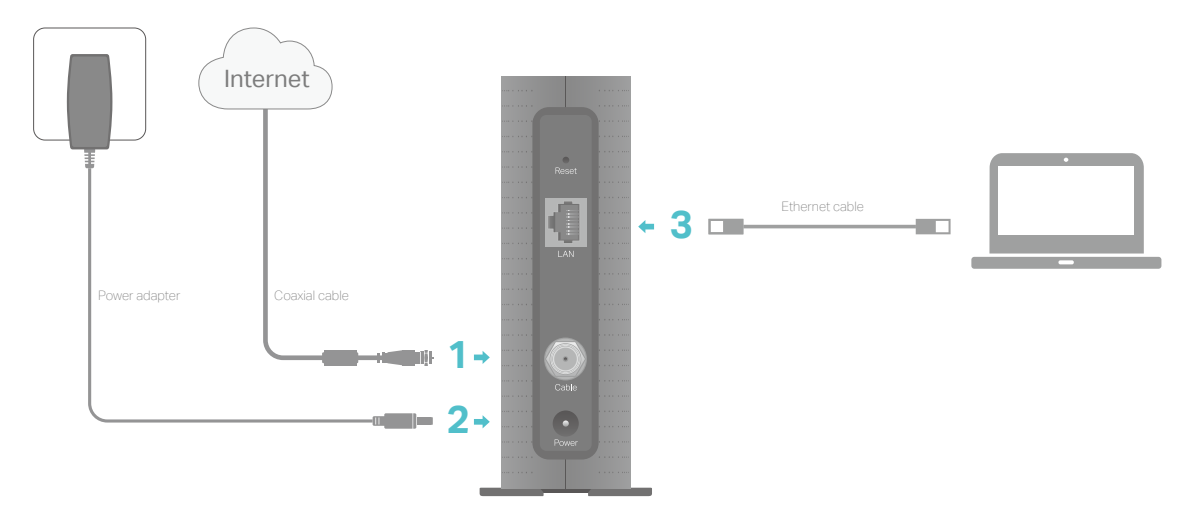

4. Wait until the Internet LED  $\bigcirc$  turns solid. The modem has synchronized with your ISP's server.

**N** Note:

- 1. If the Internet LED does not turn solid after about 1 minute, call your ISP's customer service.
- 2. The product should be connected to cable distribution system that grounded (earthed) in accordance with ANSI/ NFPA 70, the National Electrical Code (NEC), in particular Section 820.93 - Grounding of Outer Conductive Shield of a Coaxial Cable.

## 2. 3. Activate the Modem

1. Get your Internet service account information and the modem's Information Card ready.

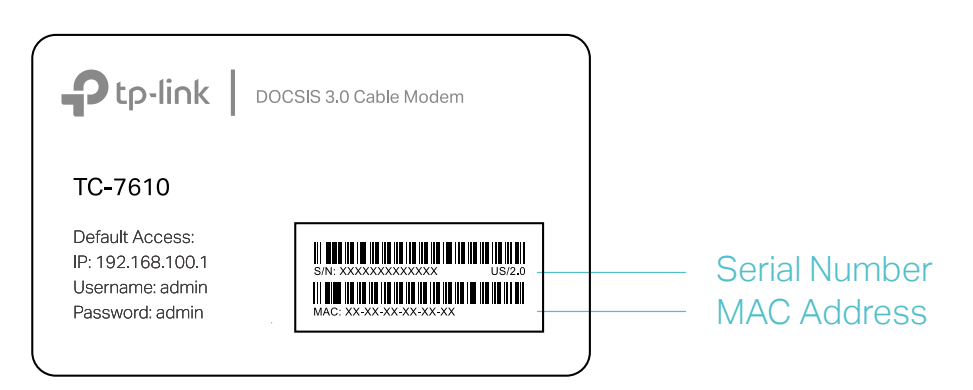

- 2. Make sure your computer is set to dynamically obtain an IP address. If not, refer to Appendix: Troubleshooting > T5 for instructions.
- 3. Launch a web browser, and visit any website. You will be automatically redirected to your ISP's self-activation page.
- 4. Follow the on-screen instructions to activate the modem, and wait for about 10 minutes till the LEDs  $\mathbf{u} \in \mathbb{R}$   $\mathfrak{S}$  turn solid.

If you have any problem activating the modem, call your ISP's customer service.

--------------------Contact information of major cable ISPs: Bright House: 1-855-222-0102 Charter: 1-888-438-2427 Comcast: 1-855-OK-BEGIN (1-855-652-3446) Cox: 1-888-556-1193 Time Warner Cable: 1-888-892-2253 The contact information listed might change. You can also find the contact information in your monthly Internet service billing statement.

#### 5. Now you can use your computer to surf the Internet.

#### If you want to share Internet access, connect a router to the modem. You will need to reboot the modem to get the router connected to the Internet.

#### Note:

- 1. If you are unable to access the Internet, refer to Appendix: Troubleshooting > T1 for instructions.
- 2. For advanced settings, log into the modem's web interface at http://192.168.100.1, and enter admin (all lowercase) for both username and password when prompted.

## <span id="page-11-0"></span>Chapter 3

## **Software Configuration**

This guide recommends using the Quick Installation Guide for first-time installation. If you want to know more about this device, you can get help from this chapter to configure the software through the web interface.

This chapter contains the following sections:

- Login
- Basic Settings
- Advanced Settings
- Logout and Reboot

M

## <span id="page-12-0"></span>3. 1. Login

To access the web interface, open a web-browser and type the default address 192.168.100.1 in the address field of the browser.

192.168.100.1 Address

After a moment, a login window will appear. Enter admin for the username and password, both in lower case letters. Then click Log in or press Enter.

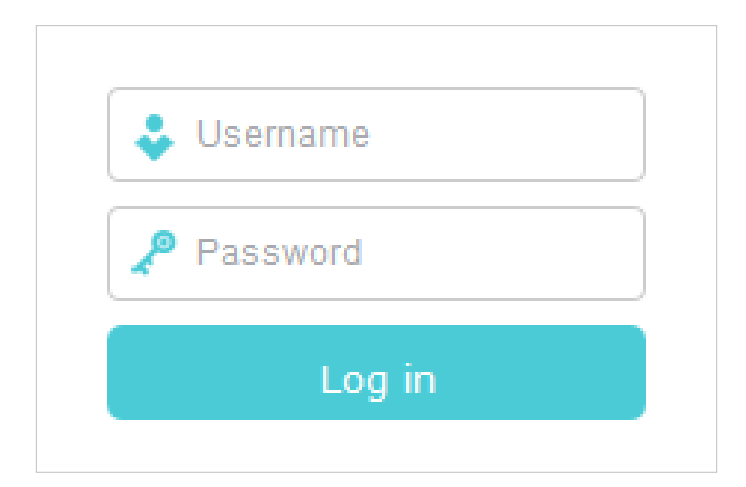

## 3. 2. Basic Settings

Under the Basic menu, you can see the system information, including the device information and network information.

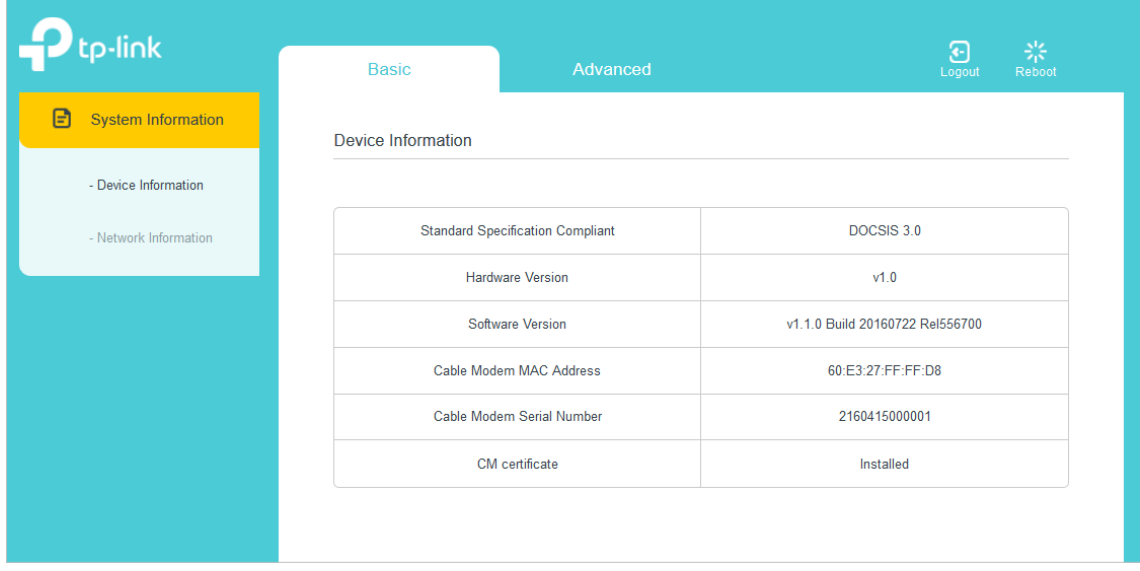

## <span id="page-13-0"></span>3. 2. 1. View Device Information

Go to Basic > Device Information, then you can view the device information.

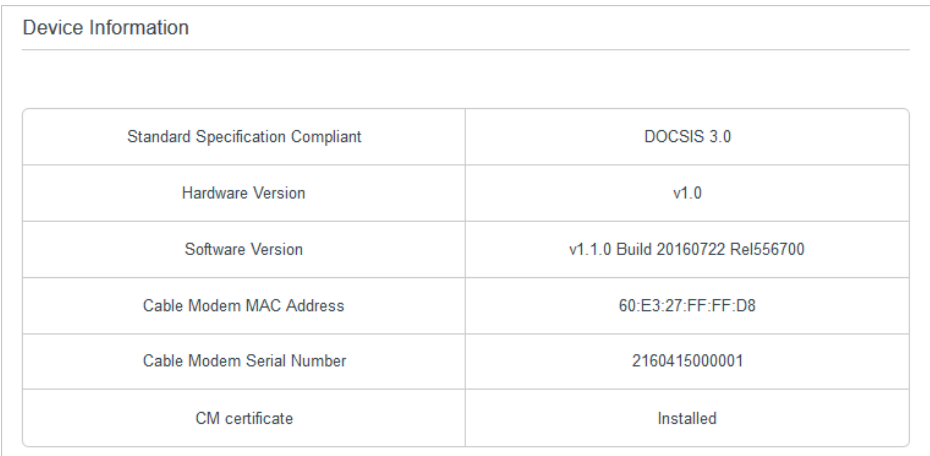

## 3. 2. 2. View Network Information

Go to Basic > Network Information, then you can view the network information.

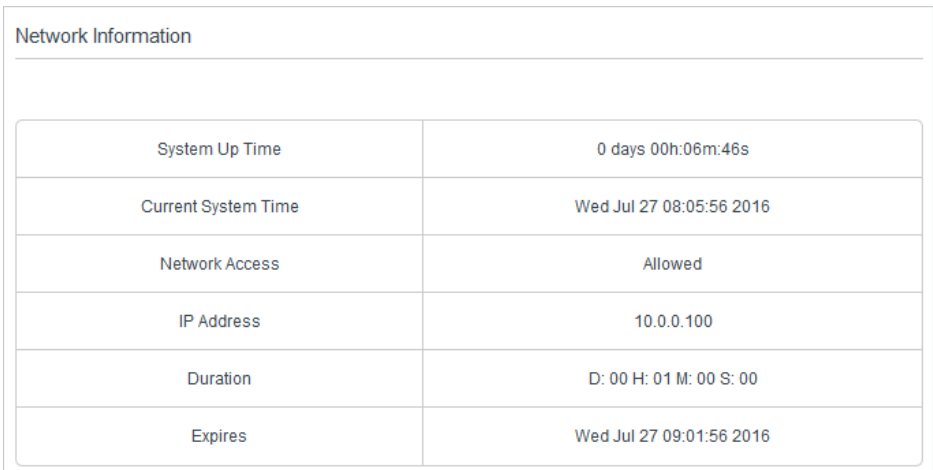

## 3. 3. Advanced Settings

Under the Advanced menu, you can see the system tools, including the connection status, account management, and system log.

<span id="page-14-0"></span>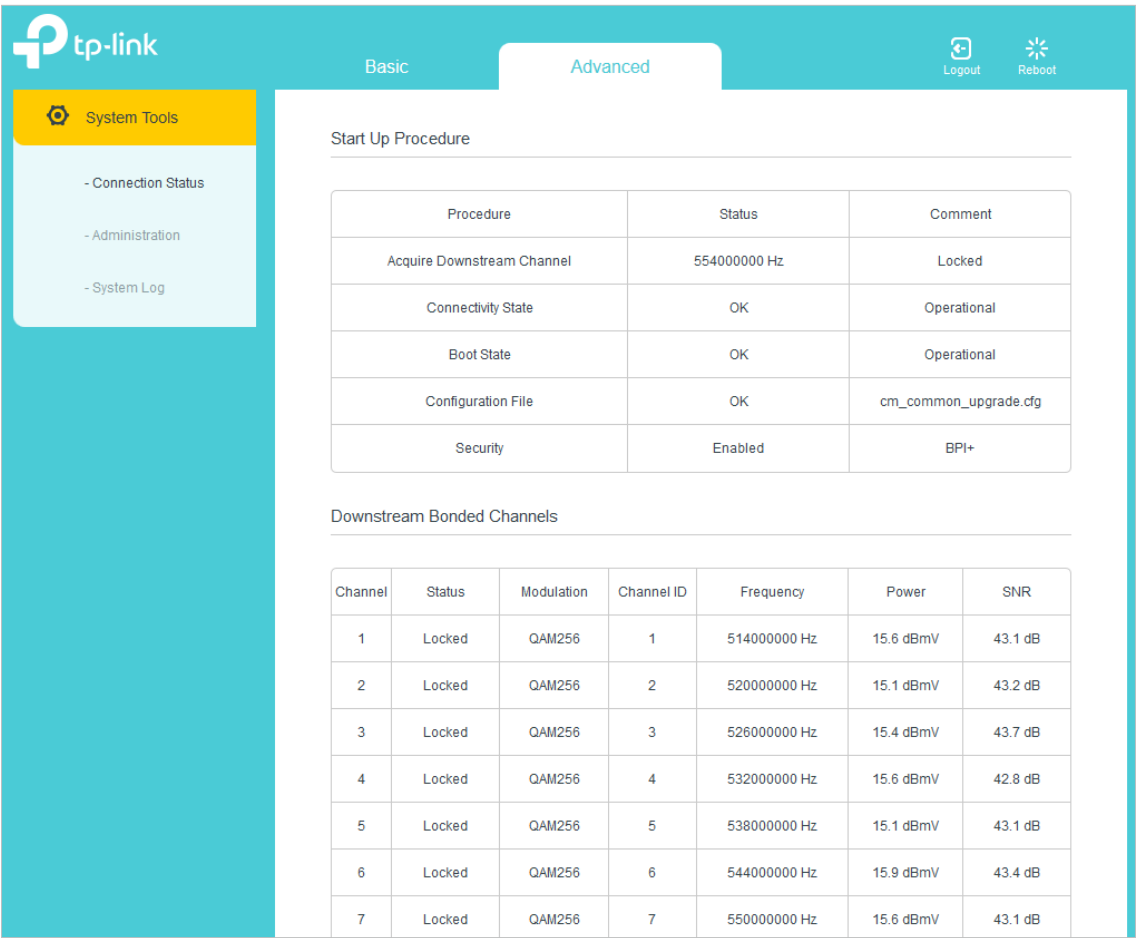

## 3. 3. 1. View Connection Status

Go to Advanced > Connection Status, then you can view the information of startup procedure, downstream bonded channels, and upstream bonded channel.

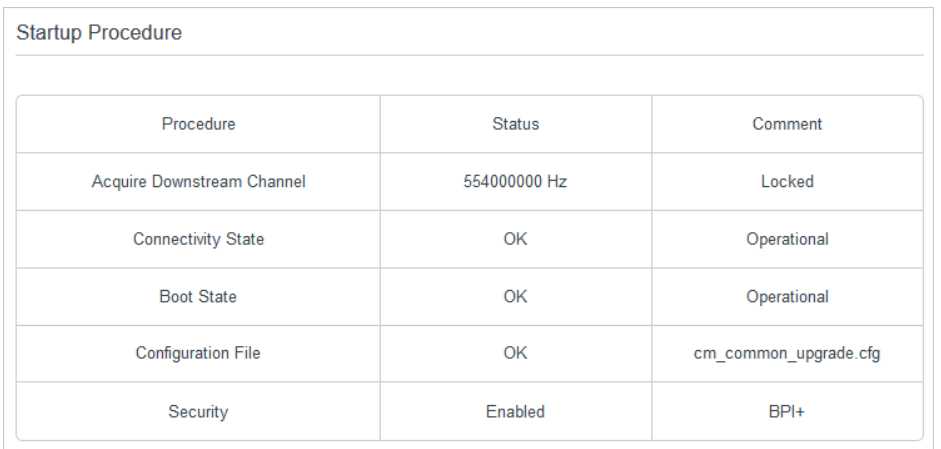

<span id="page-15-0"></span>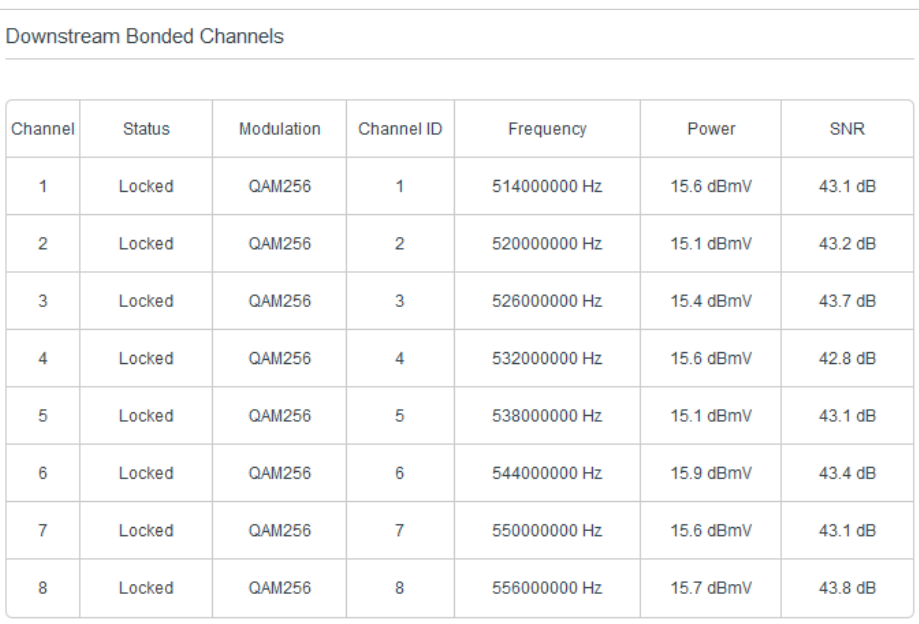

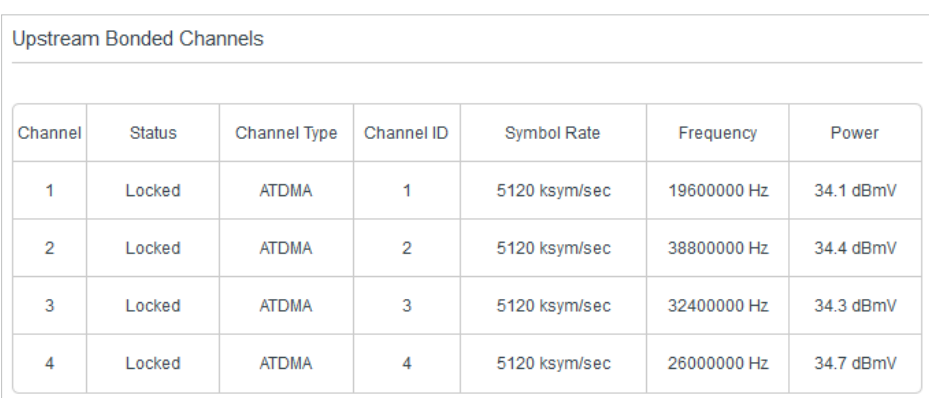

## 3. 3. 2. Change Account Password

Go to Advanced > Administration, then you can see the screen below. Here you can set a new login password for the modem's web interface.

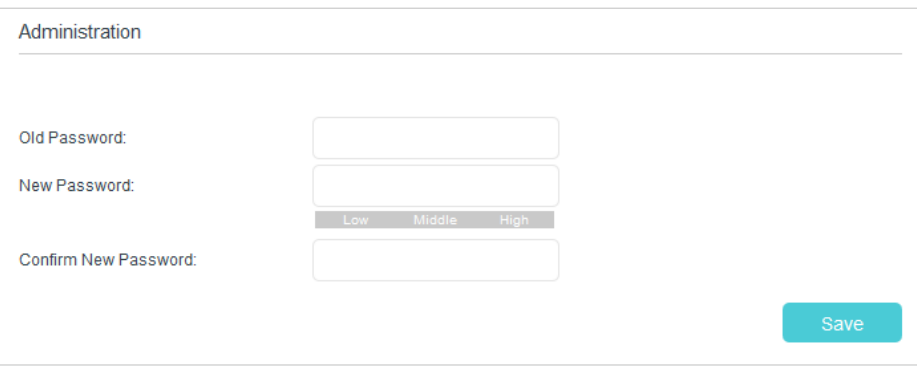

### <span id="page-16-0"></span>3. 3. 3. View System Logs

Go to Advanced > System Log, then you can view and clear the logs of the modem.

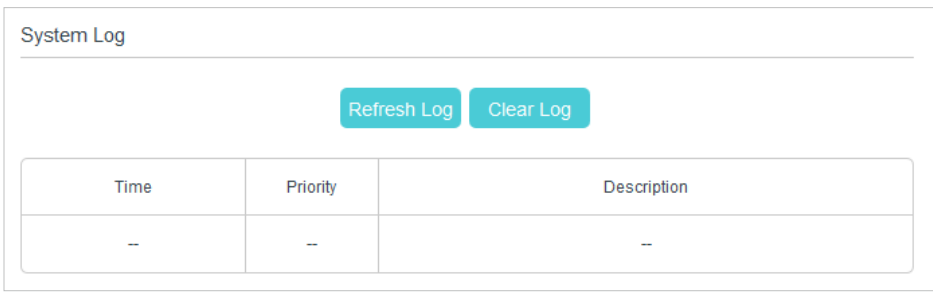

## 3. 4. Logout and Reboot

Click the Logout icon  $\begin{array}{|c|c|} \hline \text{C} & \text{C} & \text{C} & \text{C} & \text{C} & \text{C} & \text{C} & \text{D} & \text{D} & \text{D} & \text{D} & \text{D} & \text{D} & \text{D} & \text{D} & \text{D} & \text{D} & \text{D} & \text{D} & \text{D} & \text{D} & \text{D} & \text{D} & \text{D} & \text{D} & \text{D} & \text{D} & \text{D} & \text{D} & \text{D} & \text{D}$ Click the Reboot icon  $\frac{\frac{1}{2}I_1}{R_{\text{eboot}}}$  to reboot the modem.

# <span id="page-17-0"></span>**Appendix: Troubleshooting**

#### T1. What can I do if I cannot access the Internet?

- **1.** Make sure that all cables are properly and securely connected to the modem.
- **2.** Contact your ISP to ensure your modem is properly activated. If it isn't, your ISP will activate it for you.
- **3.** Make sure that your computer is set to obtain an IP address automatically.
- **4.** Power cycle the modem by unplugging the power adapter from the electrical outlet and plugging it back in.
- **5.** Reset the modem. Please refer to T4 for instructions.
- **6.** Contact our Technical Support if the problem persists.

#### T2. What can I do if the login page of the modem's web interface does not appear?

- **1.** Check if the computer is set to a static IP address. If so, change the setting to obtain an IP address automatically.
- **2.** Make sure http://192.168.100.1 is correctly entered in the web browser.
- **3.** Use another web browser.
- **4.** Unplug and reconnect both ends of the Ethernet cable.

#### T3. How can I reset the password to the modem's web interface?

If you have forgotten your password, refer to  $T4$  to reset the modem. This will reset the password back to admin.

#### T4. How can I restore the modem to its factory default settings?

With the modem powered on, press and hold the Reset button on the back panel until all LEDs turn on momentarily, then release the button.

#### T5. How can I change my computer's setting to obtain an IP address automatically?

To change the computer's network settings, follow the steps below.

- For MAC OS X:
- 1) Click the Apple icon, and select System Preferences from the drop-down list.
- 2) Click the Network icon.
- 3 ) Select Ethernet (for wired connection) or Wi-Fi (for wireless connection) in the left panel, then click Advanced.
- 4 ) Click TCP/IP.
- 5 ) From the Configure IPv4 drop-down list, select Using DHCP.
- 6 ) Click OK.
- For Windows 7/8/8.1/10:
- 1 ) Right-click the Network icon on the taskbar and select Open Network and Sharing Center > Change adapter settings.
- 2) Right-click your network connection (wired or wireless) and select Properties.
- 3 ) Double-click Internet Protocol Version 4 (TCP/IPv4).
- 4 ) Select both Obtain an IP address automatically and Obtain DNS server address automatically, then click OK.
- 5) Click OK again to save your configuration.
- For Windows XP:
- 1 ) Right-click the Network icon on the taskbar and select Open Network Connections.
- 2) Right-click your network connection (wired or wireless) and select Properties.
- 3 ) Double-click Internet Protocol (TCP/IP).
- 4) Select both Obtain an IP address automatically and Obtain DNS server address automatically, then click OK.
- 5 ) Click OK again to save your configuration.

## COPYRIGHT & TRADEMARKS

Specifications are subject to change without notice.  $\bigcirc$  tp-link is a registered trademark of TP-LINK TECHNOLOGIES CO., LTD. Other brands and product names are trademarks or registered trademarks of their respective holders.

No part of the specifications may be reproduced in any form or by any means or used to make any derivative such as translation, transformation, or adaptation without permission from TP-LINK TECHNOLOGIES CO., LTD. Copyright © 2016 TP-LINK TECHNOLOGIES CO., LTD. All rights reserved.

http://www.tp-link.com

### FCC STATEMENT

## **FC**

This equipment has been tested and found to comply with the limits for a Class B digital device, pursuant to part 15 of the FCC Rules. These limits are designed to provide reasonable protection against harmful interference in a residential installation. This equipment generates, uses and can radiate radio frequency energy and, if not installed and used in accordance with the instructions, may cause harmful interference to radio communications. However, there is no guarantee that interference will not occur in a particular installation. If this equipment does cause harmful interference to radio or television reception, which can be determined by turning the equipment off and on, the user is encouraged to try to correct the interference by one or more of the following measures:

- Reorient or relocate the receiving antenna.
- Increase the separation between the equipment and receiver.
- Connect the equipment into an outlet on a circuit different from that to which the receiver is connected.
- Consult the dealer or an experienced radio/ TV technician for help.

This device complies with part 15 of the FCC Rules. Operation is subject to the following two conditions:

- 1 ) This device may not cause harmful interference.
- 2 ) This device must accept any interference received, including interference that may cause undesired operation.

Any changes or modifications not expressly approved by the party responsible for compliance could void the user's authority to operate the equipment.

#### Safety Information

- When product has power button, the power button is one of the way to shut off the product; when there is no power button, the only way to completely shut off power is to disconnect the product or the power adapter from the power source.
- Don't disassemble the product, or make repairs yourself. You run the risk of electric shock and voiding the limited warranty. If you need service, please contact us.
- Avoid water and wet locations.
- Adapter shall be installed near the equipment and shall be easily accessible.
- The plug considered as disconnect device of adapter.

• The product should be connected to cable distribution system that grounded (earthed) in accordance with ANSI/NFPA 70, the National Electrical Code (NEC), in particular Section 820.93 - Grounding of Outer Conductive Shield of a Coaxial Cable.

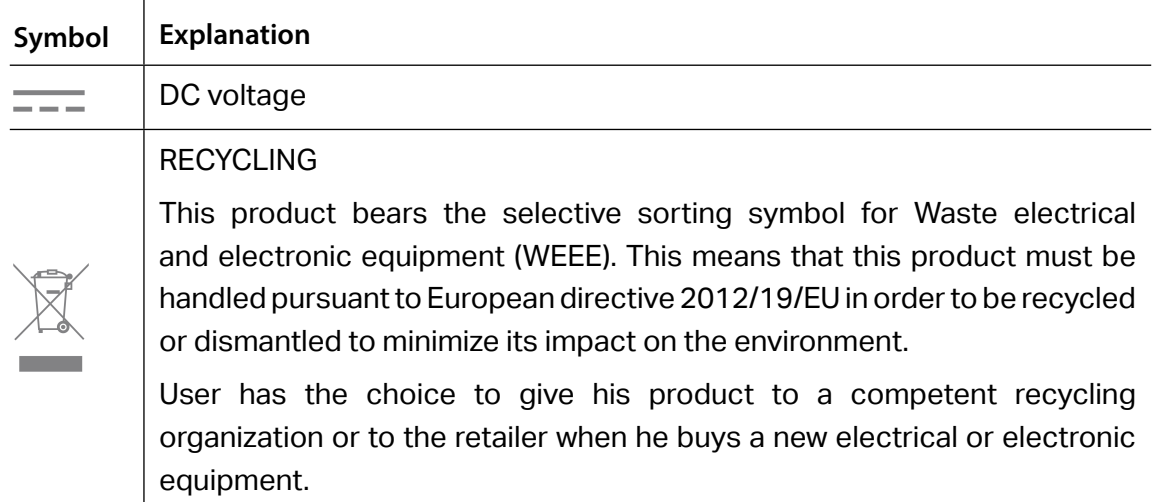

### Explanation of the symbols on the product label